## **FastInstaller - automatisierte Installation**

Der FastInstaller bietet erweiterte Funktionen beim ausführen der Installationsdatei

. Diese Automatisierung ist für Netzwerkadministratoren und fortgeschrittene Benutzer relevant.

Die FastInstaller-Konfigurationsdatei ermöglicht bei jedem ausführen der Installationsdatei automatisch und ohne Benutzerinteraktion

- die Aufnahmen zu kopieren
- diverse Programmeinstellungen zu ändern
- eine Deinstallation vorzunehmen
- den Pfad zu den Aufnahmen dynamisch anzulegen (z.B. Netzwerk)
- oder/und die Software freizuschalten
- $\bullet$  uvm.

Damit installiert sich die Software in wenigen Sekunden oder Aufnahmen werden automatisch auf einen USB-Stick gesichert. Der FastInstaller bietet viele Möglichkeiten der Automatisierung!

## **Voraussetzungen**

Die OM-Konfigurationsdatei ist eine Textdatei, die mit einen Editor (z.B. Windows Notepad) erstellt wird.

- 1. die FastInstaller-Konfigurationsdatei muss sich in dem Verzeichnis wie die Installationsdatei befinden
- 2. die Konfigurationsdatei muss mit [Config] beginnen
- 3. die Parameter sind case sensitive. Es wird also zwischen Groß- und Kleinbuchstaben unterschieden. Benutzen Sie die Parameter also unbedingt wie hier vorgegeben!
- 4. es ist nur notwendig, die Parameter in der Konfigurationsdatei anzugeben, die Sie ändern möchten. Ansonsten wird der Default-Wert wie bei einer Standard-Installation verwendet.
- 5. die Konfigurationsdatei muss denselben Namen wie die Installationsdatei aber mit der Endung .cfg - besitzen.

Beispiel Installationsdatei: ovmon8.exe -> Konfigurationsdatei: ovmon8.cfg

Falls die Original-Installationsdatei umbenannt wird, muss auch der Name der Konfigurationsdatei angepasst werden: Beispiel Installationsdatei: ovmon8setup.exe -> Konfigurationsdatei: ovmon8setup.cfg

## **Parameter**

### **SilentInstallation=0|1**

Anzeige der Lizenzbedingungen, unterdrückt aber Bildschirmausgaben. Am Ende der Installation erscheint für wenige Sekunden eine selbstschließende Meldung über die erfolgreiche Installation.

Wird die Installationsdatei zusätzlich mit dem Parameter /VERYSILENT ausgeführt, wird die Installation ohne jegliche Anzeige und Interaktion durchgeführt. [Weitere Informationen.](/faq/index.php?action=artikel&cat=3&id=106&artlang=de#ParameterInstallationsdatei)

Default: 0 (Anzeige von Meldungen)

**sn=12345-12345-12345-12345-1234**  Lizenznummer. Schaltet die Software automatisch frei. Ersetzen Sie **12345-12345-12345-12345-1234** durch Ihre Lizenznummer. Seite 1 / 8

**© 2024 Support <support@protectcom.de> | 26.04.2024**

## **Localpath=[Path]**

Pfad zu dem Verzeichnis der Aufnahmedateien

#### **Folgende Variablen sind verfügbar:**

%pcname% wird durch den PC-Namen ersetzt.

%username% wird durch den Windows-Benutzernamen ersetzt, der das Setup ausführt. Da das Setup nur mit Administratorenrechten ausgeführt werden kann, wird hier also immer ein Administratoren-Benutzername verwendet. Ein eingeschränkter Benutzer kann dieses Verzeichnis womöglich nicht zum speichern der Aufnahmen verwenden. %randomdir% wird durch einen zufälligen Verzeichnisnamen ersetzt.

Die Variablen sind case sensitive. Schreiben Sie diese unbedingt in Kleinbuchstaben!

**Beispiel Netzwerkeinsatz:** die Variable **%pcname%** wird durch den PC-Namen ersetzt. Localpath=\\192.168.178.150\Record\%pcname%\ Der PC Name DESKTOP-TESTPC-01 ändert Localpath zu \\192.168.178.150\Record\DESKTOP-TESTPC-01\

Das Setup versucht den Pfad anzulegen, falls nicht vorhanden. Kann das Verzeichnis nicht angelegt werden, erscheint eine Fehlermeldung (wenn SilentInstallation=0). Der Benutzer benötigt Schreib- und Leserechte für das Verzeichnis.

Default: C:\Users\Public\Documents\%randomdir%

### **StealthMode=0|1**

0: sichtbar -> Anzeige des Programm-Icon in Systray; Aufruf per Hotkey oder Klick auf Icon 1: unsichtbarer Modus -> keine Anzeige des Programm-Icon in Systray; Aufruf nur per Hotkey Einstellung nur möglich, wenn Lizenznummer (sn=) angegeben ist! Default: 0

### **WarningActive=0|1**

Deaktiviert/aktiviert das Warnfenster Einstellung nur möglich, wenn Lizenznummer (sn=) angegeben ist! Default: 1

### **Screenshots=0|1**

Deaktiviert/aktiviert die Bildschirmaufnahme Default: 1

**ScreenshotsCycle=Sekunden** Intervall Bildschirmaufnahme (Sekunden) Default: 15

### **ScreenshotsMousecursor=0|1**

Mauscursor in Screenshot Default: 1

**ScreenshotsStandby=Minuten** Standby Modus bei Inaktivität (Minuten) Default: 5

### **Keystrokes=0|1**

Deaktiviert/aktiviert die Tastaturaufnahme Default: 1

Seite 2 / 8

**© 2024 Support <support@protectcom.de> | 26.04.2024**

#### **KeystrokesSpecialKeys=0|1**

Sondertasten (Strg, Shift, Alt, Win) Default: 0

### **KeystrokesSecurityData=0|1**

Sicherheitsrelevante Daten ausschließen Default: 0

### **Browser=0|1**

Deaktiviert/aktiviert die Aufnahme der besuchten Webseiten Default: 1

### **Onlinesearch=0|1**

Deaktiviert/aktiviert die Aufnahme der Suchmaschinen Default: 1

## **Clipboard=0|1**

Deaktiviert/aktiviert die Aufnahme der Zwischenablage Default: 1

## **Mouseclick=0|1**

Deaktiviert/aktiviert die Aufnahme der Mausaktivitäten Default: 1

### **Laufwerke/Dateien und Wechselmedien:**

### **FileAndDirDriveAdded=0|1** Laufwerk hinzugefügt

Default: 1

### **FileAndDirDriveAddedGUI=0|1**

Laufwerk hinzugefügt (Desktop) Default: 1

#### **FileAndDirDriveRemoved=0|1** Laufwerk entfernt

Default: 1

## **FileAndDirShareAdd=0|1**

Netzwerkshare hinzugefügt Default: 1

## **FileAndDirShareRemoved=0|1**

Netzwerkshare entfernt Default: 1

## **FileAndDirShareDisconnected=0|1**

Netzwerkshare getrennt Default: 1

## **FileAndDirMediaInserted=0|1**

Wechselmedien angeschlossen Default: 1

Seite 3 / 8

**© 2024 Support <support@protectcom.de> | 26.04.2024**

### **FileAndDirMediaRemoved=0|1**

Wechselmedien entfernt Default: 1

### **FileAndDirFileCreate=0|1**

Datei erstellt/hinzugefügt Default: 1

## **FileAndDirFileRenamed=0|1**

Datei umbenannt Default: 1

## **FileAndDirFileChanged=0|1**

Datei geändert Default: 0

## **FileAndDirFileDeleted=0|1**

Datei gelöscht Default: 1

## **FileAndDirDirCreated=0|1**

Verzeichnis erstellt/hinzugefügt Default: 0

## **FileAndDirDirRename=0|1**

Verzeichnis umbenannt Default: 0

## **FileAndDirDirChanged=0|1**

Verzeichnis geändert Default: 0

## **FileAndDirDirDelete=0|1**

Verzeichnis gelöscht Default: 0

## **FileAndDirAttribute=0|1**

Dateiattribute geändert Default: 1

## **FileAndDirMonitorChangesMedia=0|1**

Anschluss eines USB-Sticks oder Laufwerks in Alarm Report aufnehmen Default: 1

## **UpdateSearchWhen=0|1|2**

Automatisch auf Aktualisierungen prüfen 0=Nie 1=Täglich 2=Wöchentlich Default: 1

## **DeleteAfterDays=0|Tage**

Datendateien/Aufnahmen durch die Software löschen 0=kein automatisches löschen Tage=nach diesen Tagen automatisch löschen (es verbleiben immer die Anzahl dieser Tage an Aufnahmen)

#### Seite 4 / 8

### **© 2024 Support <support@protectcom.de> | 26.04.2024**

Default: 0

- **Webcam=0|1** Deaktiviert/aktiviert die Webcam Default: 0
- **Printer=0|1** Deaktiviert/aktiviert die Aufnahme des Druckers Default: 1
- **AlarmReport=0|1** Deaktiviert/aktiviert die Erstellung des Alarm-Reports Default: 0

### **AutoDeactivationDate=0|DATE**

0: schaltet die automatische Deaktivierung der Software ab DATE: Angabe eines Datums in der Zukunft -> aktiviert die [automatische Deaktivierung](/faq/index.php?action=artikel&cat=4&id=65&artlang=de) DATE-Format: dd.mm.yyyy (12.12.2022) Default: 0

#### **AVList=v|s**

v: zeigt während der Installation ein Fenster mit den Programmdateien und dem Programmverzeichnis an, um diese in die [Ausnahmeliste eines Antivirenprogramms](/faq/index.php?action=artikel&cat=11&id=94&artlang=de) einzutragen. Die Installation pausiert, solange das Fenster geöffnet ist. s: speichert die Liste der Programmdateien und das Programmverzeichnis in die Datei AVList.txt des Root-Verzeichnis des Datenträgers, von dem die Installationsdatei gestartet wurde (z.B. J:\AVList.txt)

#### **Daten/Aufnahmen kopieren/löschen & Software deinstallieren:**

#### **CopyData=0|1**

Installiert die vorliegende Version und kopiert die Aufnahmen auf den Datenträger, von dem die Installationsdatei gestartet wurde (z.B. USB-Stick). Das Installationsprogramm wird nach dem kopieren automatisch geschlossen und es erscheint für wenige Sekunden als Bestätigung ein selbstschließendes Fenster. Default: 0

### **CopyDataPath=[Path]**

CopyDataPath wird nur bei CopyData=1 verwendet bzw. ausgeführt.

Sollen die Aufnahmen in ein anderes Verzeichnis kopiert werden, statt auf den Datenträger der Installation, geben Sie hier den Ziel-Pfad an. Das Verzeichnis wird erstellt, falls es nicht existiert. Bei Bedarf werden auch die übergeordneten Verzeichnisse angelegt. Kann das Verzeichnis nicht angelegt werden, erscheint eine Fehlermeldung (wenn SilentInstallation=0).

#### **Variablen:**

%pcname% wird durch den PC-Namen ersetzt.

%username% wird durch den Windows-Benutzernamen ersetzt, der das Setup ausführt. Da das Setup nur mit Administratorenrechten ausgeführt werden kann, wird hier also immer ein Administratoren-Benutzername verwendet.

#### Seite 5 / 8

#### **© 2024 Support <support@protectcom.de> | 26.04.2024**

Beispiele: CopyDataPath=\\<Servername>\<Freigabename>\%username% CopyDataPath=C:\Backup CopyDataPath=Laufwerksbuchstabe externe Festplatte\Aufnahmen CopyDataPath=J:\Backup\%pcname%

Default: leer (keine Angabe) = Laufwerk, von dem die Installationsdatei gestartet wurde.

- **UninstallNow=0|1** Deinstalliert die Software. Default: 0
- **DeleteData=0|1**

Löscht die vorliegenden Aufnahmen auf dem PC. Wird nur in Verbindung mit CopyData und UninstallNow ausgeführt. Default: 0

#### **Um bestehende Einstellungen beizubehalten bzw. die Default-Werte zu verwenden, lassen Sie die betreffenden Einträge leer bzw. tragen Sie nur die benötigten Parameter ein. Achten Sie auf die korrekte Schreibweise der Parameter!**

**Test:** Zum testen führen Sie mit Ihrer Konfigurationsdatei eine Installation aus und öffnen danach die Software mit dem Hotkey. Kontrollieren Sie unter "Einstellungen", ob die definierten Werte entsprechend eingestellt und übernommen, die Aufnahmen kopiert/verschoben oder die Software deinstalliert wurde.

Erst wenn alles wie gewünscht funktioniert, sollte die Konfigurationsdatei produktiv eingesetzt werden.

## **Beispiele: FastInstaller-Konfigurationsdateien**

**Voraussetzung:** z.B. USB Stick mit Installationsdatei (ovmon8.exe) und Konfigurationsdatei (ovmon8.cfg)

## **Konfigurationsdatei: Programm freischalten**

[Config] sn=12345-12345-12345-12345-1234 StealthMode=1 WarningActive=0

Die vorliegende Version der Software wird (über)installiert und freigeschaltet (registriert), das Icon ausgeblendet (unsichtbar=Aufruf über Hotkey) und die Anzeige des Warnfensters wird abgeschaltet. Am Ende der Installation wird die Zusammenfassung inkl. Hotkey angezeigt.

### **Konfigurationsdatei: Netzwerk**

[Config] SilentInstallation=1 sn=12345-12345-12345-12345-1234 Localpath=\\192.168.178.150\Record\%pcname%\ StealthMode=1 WarningActive=1

Installation mit Anzeige der Lizenzbedingungen (SilentInstallation=1 unterdrückt weitere Bildschirmausgaben), Freischaltung, Anlage und Übernahme des Verzeichnis (%pcname% ersetzt durch den PC-Namen) zur Datenspeicherung, Icon ausblenden und Warnfenster anzeigen. Am Ende der Installation erscheint für wenige Sekunden eine selbstschließende Meldung über die erfolgreiche Installation.

#### **Konfigurationsdatei: ohne Anzeige Aufnahmen kopieren, löschen und Programm deinstallieren**

[Config] SilentInstallation=1 sn=12345-12345-12345-12345-1234 CopyData=1 UninstallNow=1 DeleteData=1

Nach dem ausführen der Installationsdatei befinden sich die aktuellen Aufnahmen auf dem Datenträger, von dem Sie die Installation gestartet haben. Die Software wird deinstalliert und die Aufnahmen gelöscht. Außer der Anzeige der Lizenzbedingungen ist keine Interaktion notwendig. Am Ende erscheint für wenige Sekunden eine selbstschließende Meldung über die erfolgreiche Deinstallation.

Die kopierten Aufnahmen sehen Sie sich an einem anderen PC mit der Software über den Menüpunkt *Aufnahmen einlesen* an.

## **"Unsichtbare" Installation**

Ein völlig "unsichtbare" Installation ist möglich, wenn in der FastInstaller-Konfigurationsdatei **SilentInstallation=1** angegeben ist und folgende Parameter der Installationsdatei übergeben werden:

/VERYSILENT Keinerlei Anzeige

/SUPPRESSMSGBOXES Keine Anzeige von Abfragen

/NORESTART Kein automatischer Neustart, falls Fehler auftreten

- 1. Legen Sie dafür eine Verknüpfung der Installationsdatei an.
- 2. Klicken Sie mit der rechten Maustaste auf die Verknüpfung und wählen Eigenschaften -> Verknüpfung.

Unter *Ziel* erweitern Sie die Zeile um /VERYSILENT /SUPPRESSMSGBOXES /NORESTART

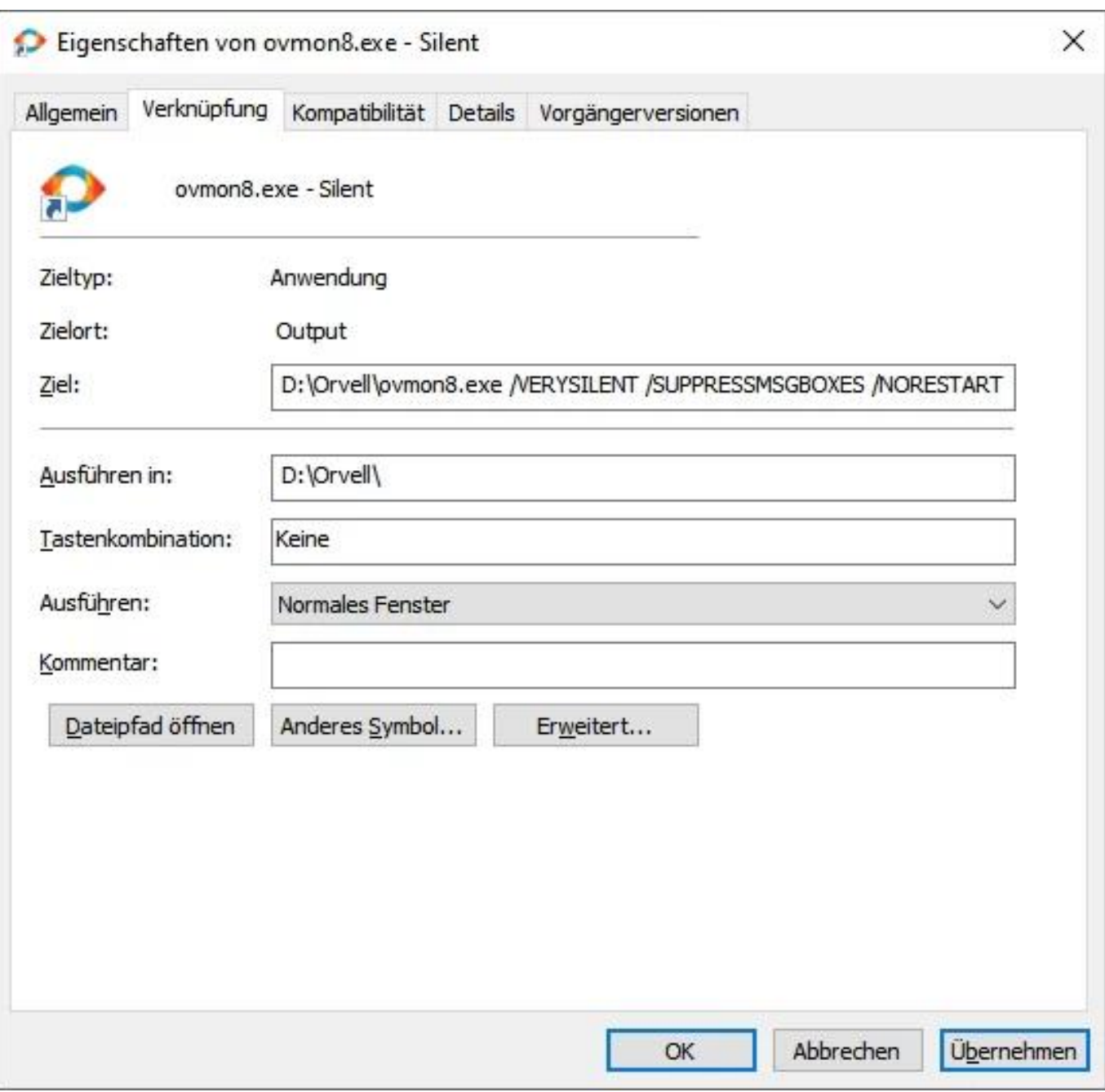

Starten Sie die Verknüpfung in Verbindung mit SilentInstallation=1 in der Konfigurationsdatei und es wird keinerlei Anzeige erscheinen (außer die selbstschließende Meldung am Ende der Installation bzw. Deinstallation).

**Fehlersuche:** falls SilentInstallation aktiviert ist, erscheinen keine Fehlermeldungen. SilentInstallation=0 aktiviert die Fehlermeldungen.

Eindeutige ID: #1108 Verfasser: n/a Letzte Änderung: 2021-12-21 23:17